# SOMfy.

# TaHoma® switch

Instrukcja instalacji

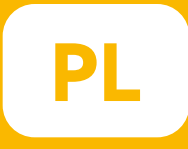

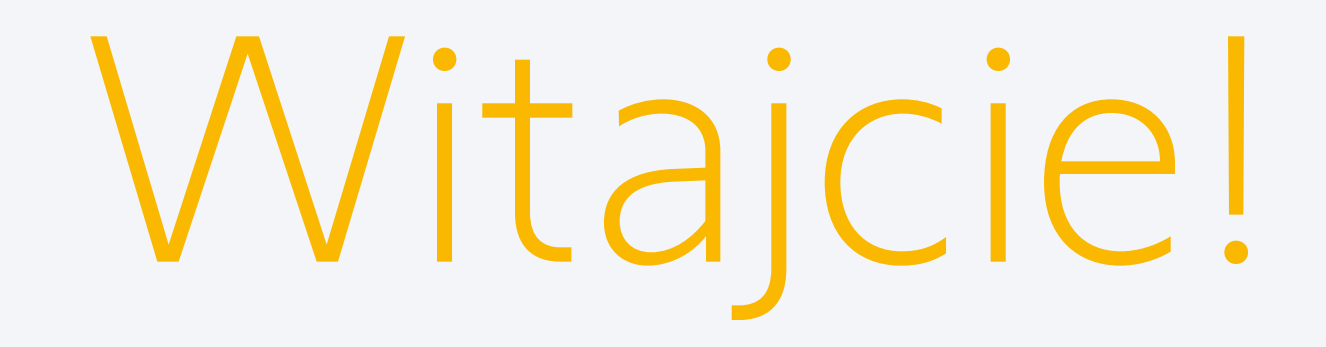

#### Uruchom TaHoma® switch w kilku prostych krokach

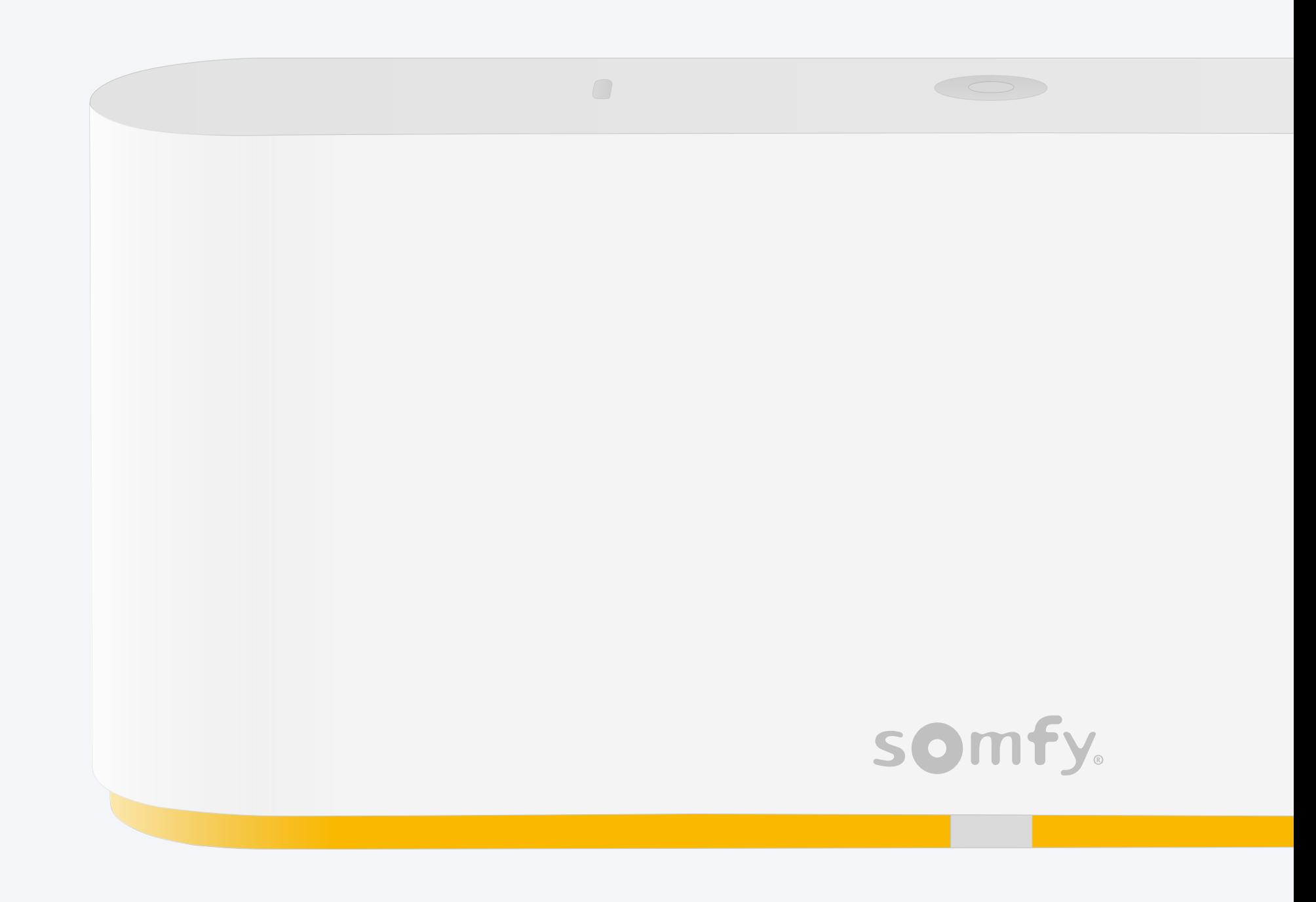

#### Zawartość opakowania

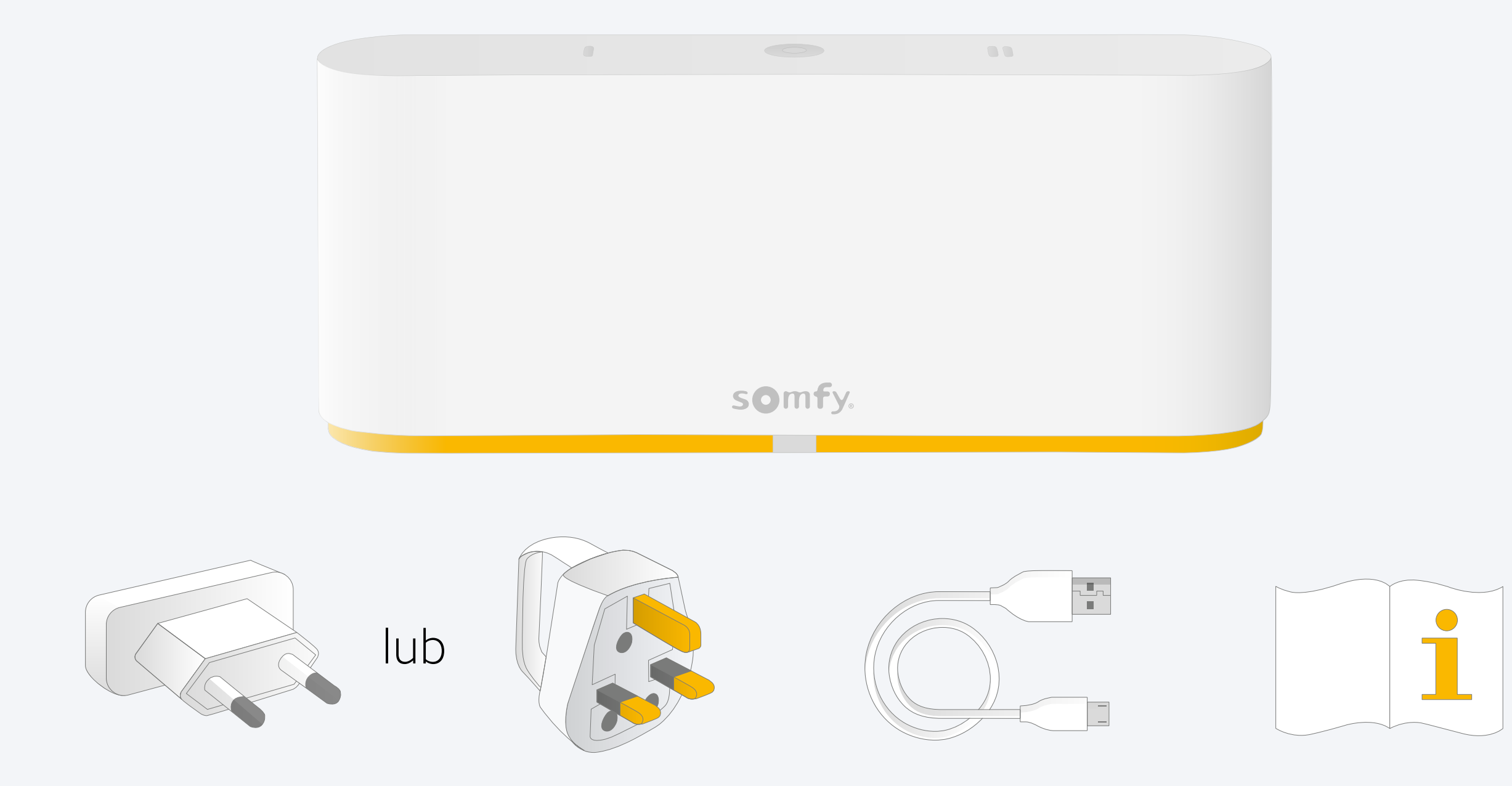

### Zainstaluj aplikację TaHoma®

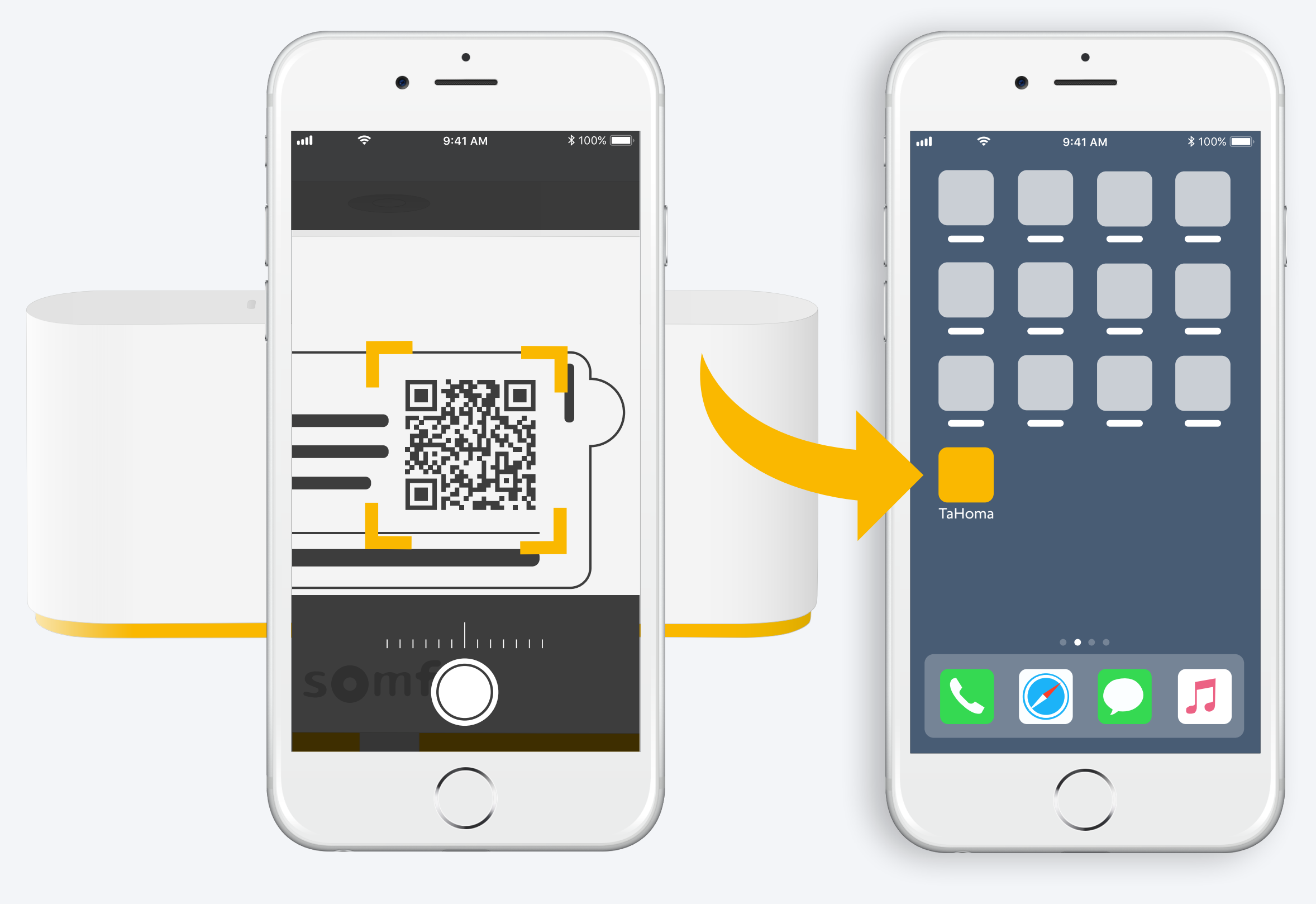

Postępuj zgodnie z instrukcjami

Zainstalowano aplikację TaHoma®

# 1. Uruchom aplikację TaHoma®

### Start

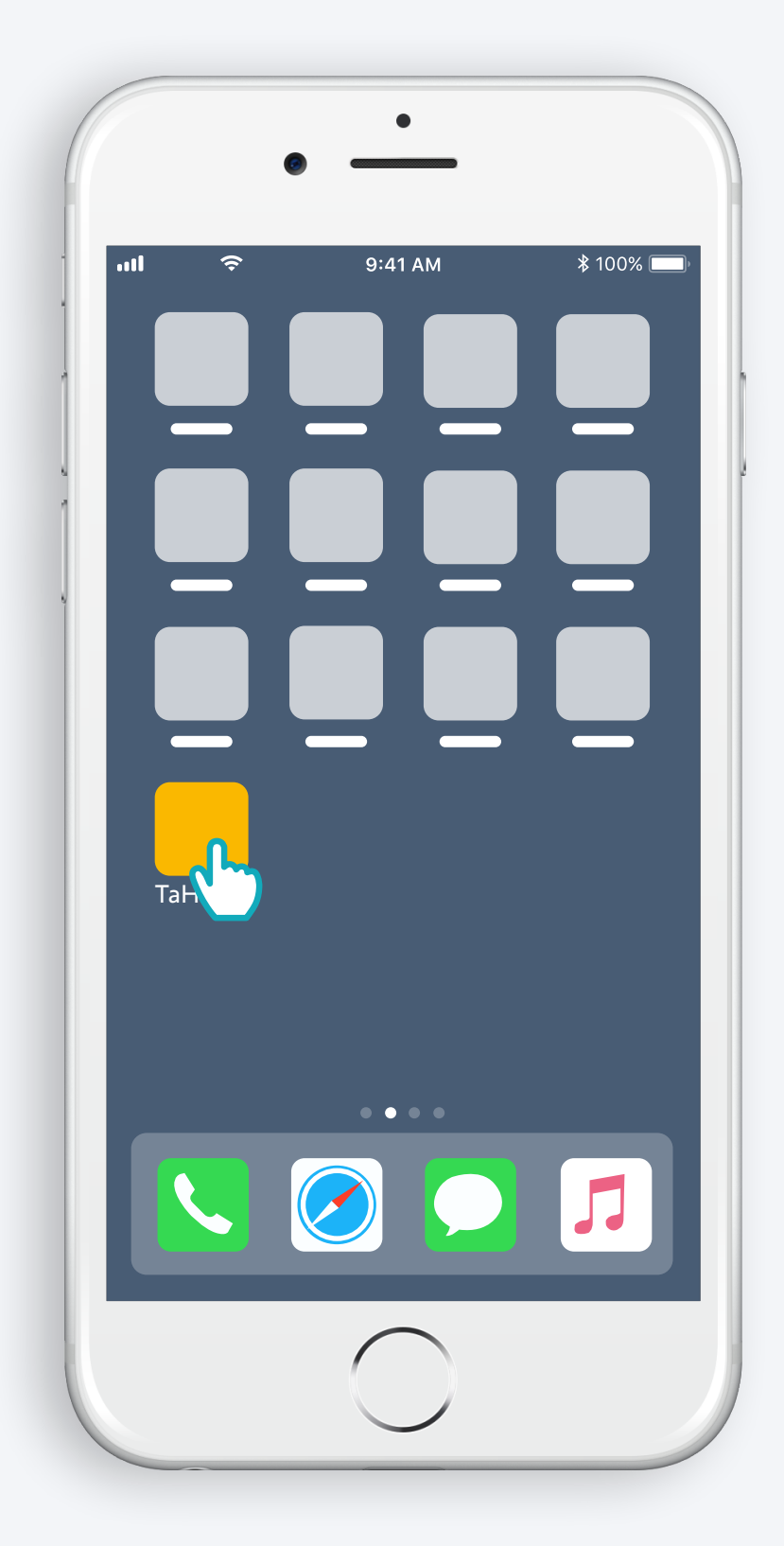

Otwórz aplikację TaHoma®

#### Start

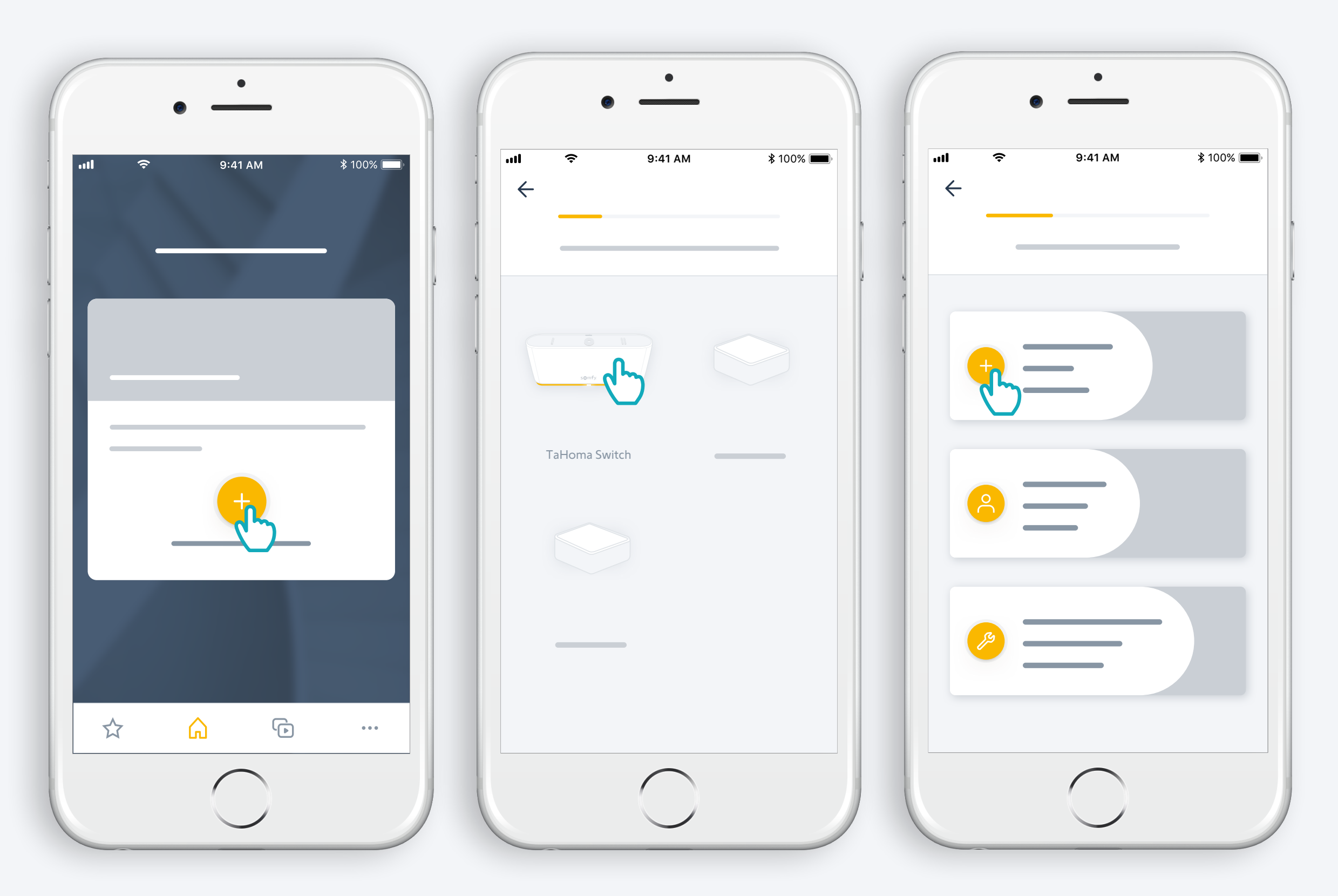

Rozpocznij instalację TaHoma® switch

## Podłącz TaHoma® switch do zasilania

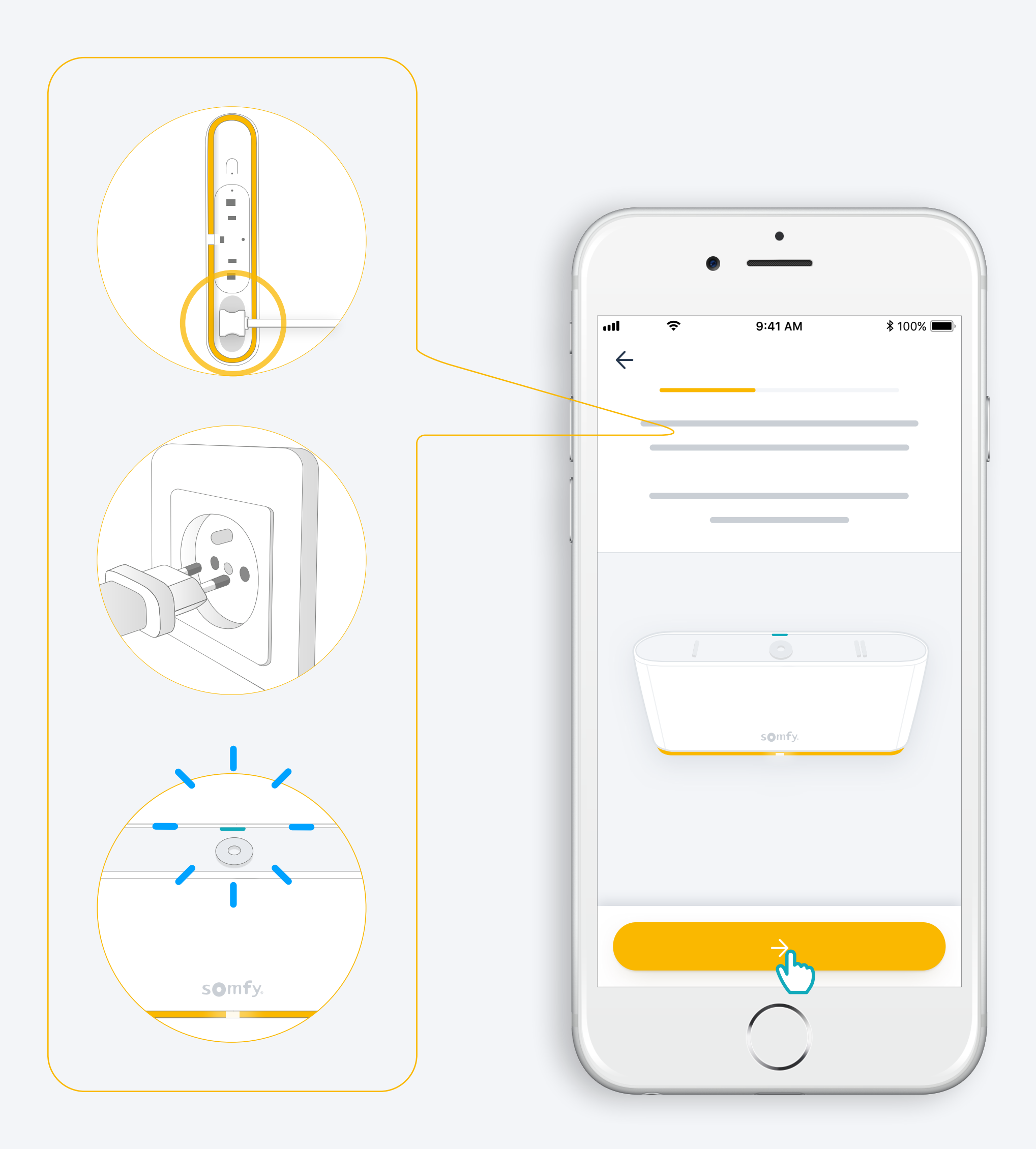

#### Nawiąż połączenie z internetem

#### Twoja sieć Wi-Fi musi działać w paśmie 2,4 GHz i być zabezpieczona hasłem

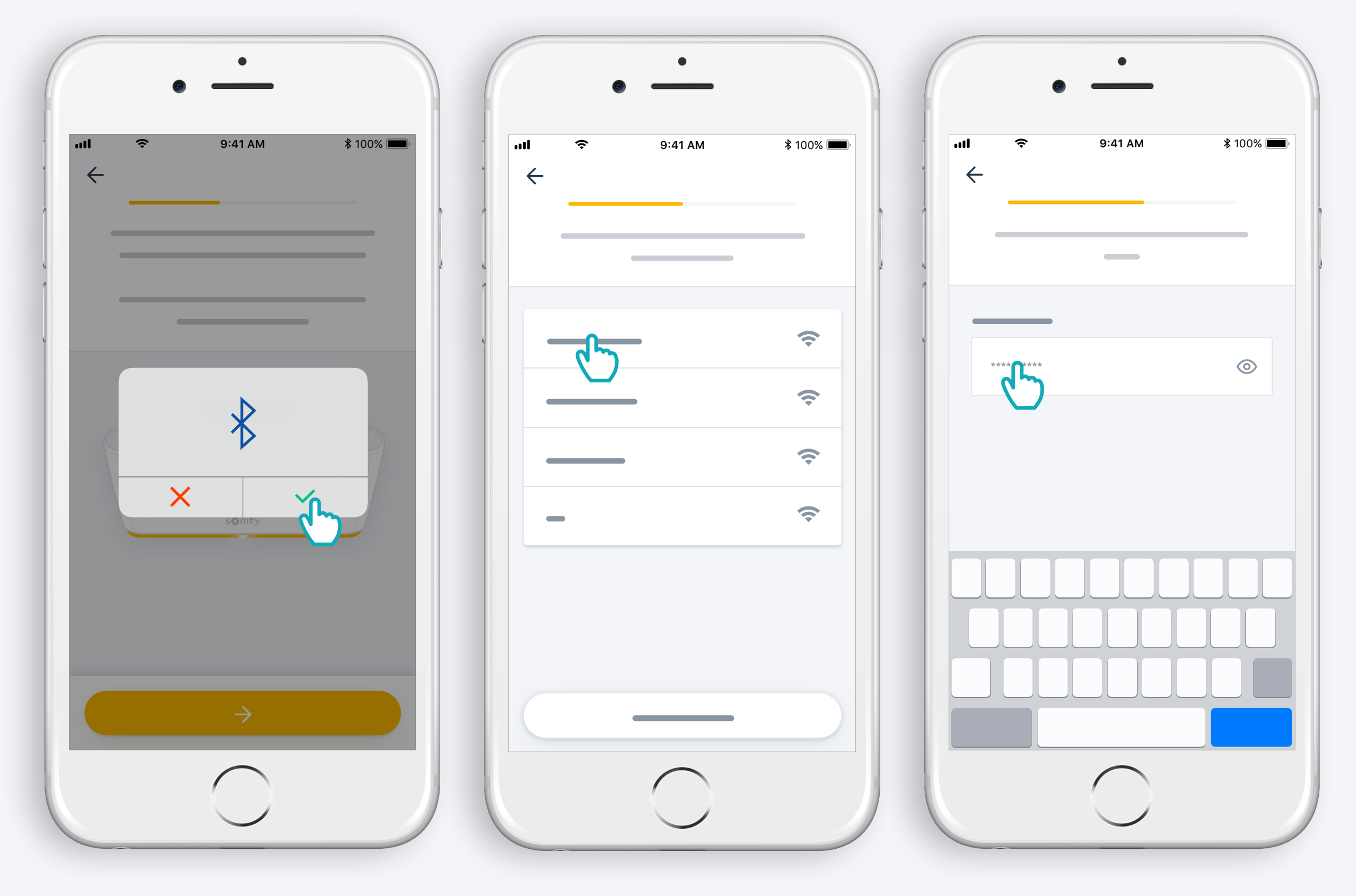

Zaakceptuj łączność Bluetooth

Wybierz sieć Wi-Fi i wpisz hasło

# 2. Utwórz konto TaHoma® lub zaloguj się

### Utwórz konto TaHoma® lub zaloguj się

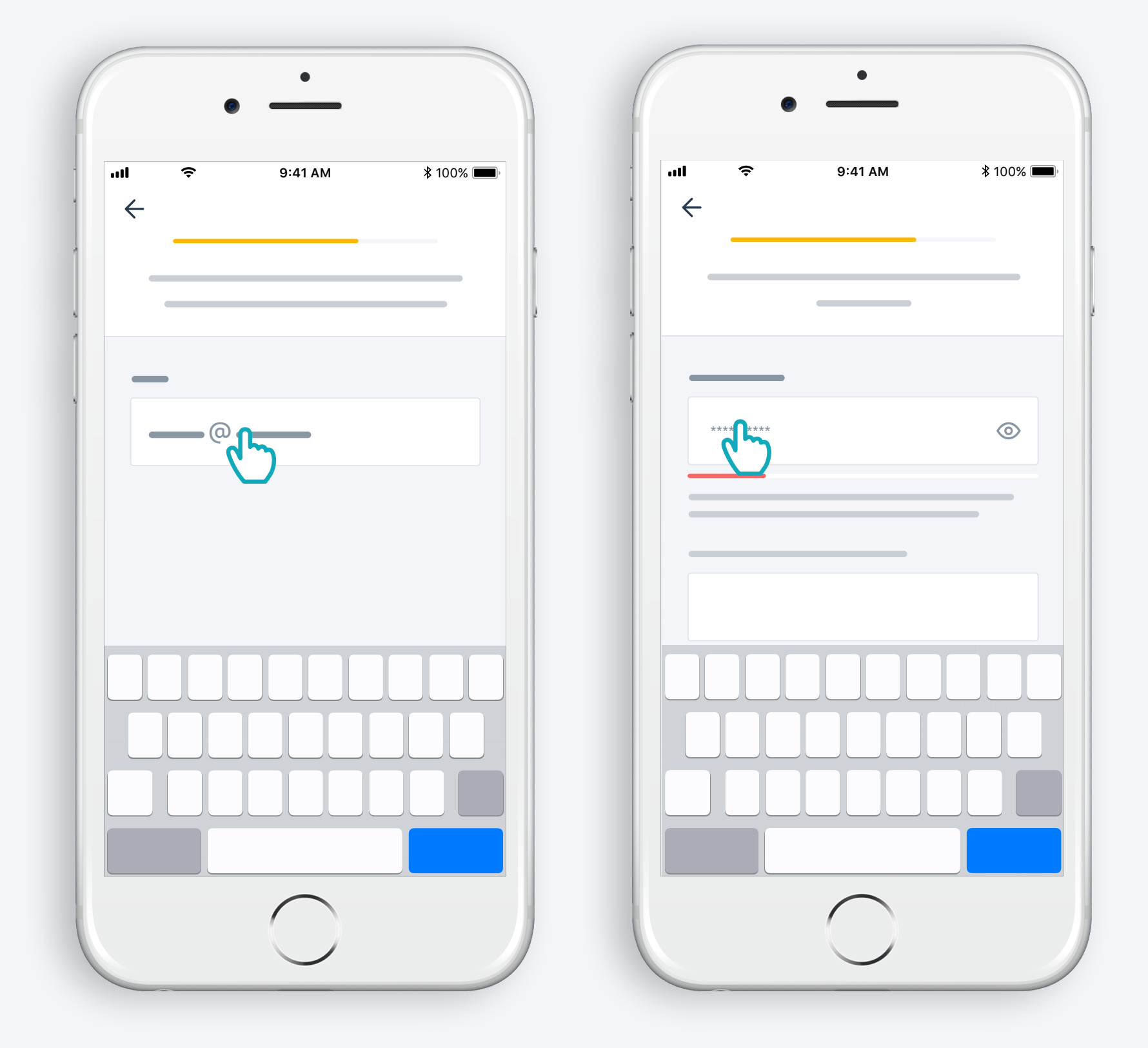

Wpisz adres e-mail i hasło

#### Postępuj zgodnie z instrukcjami

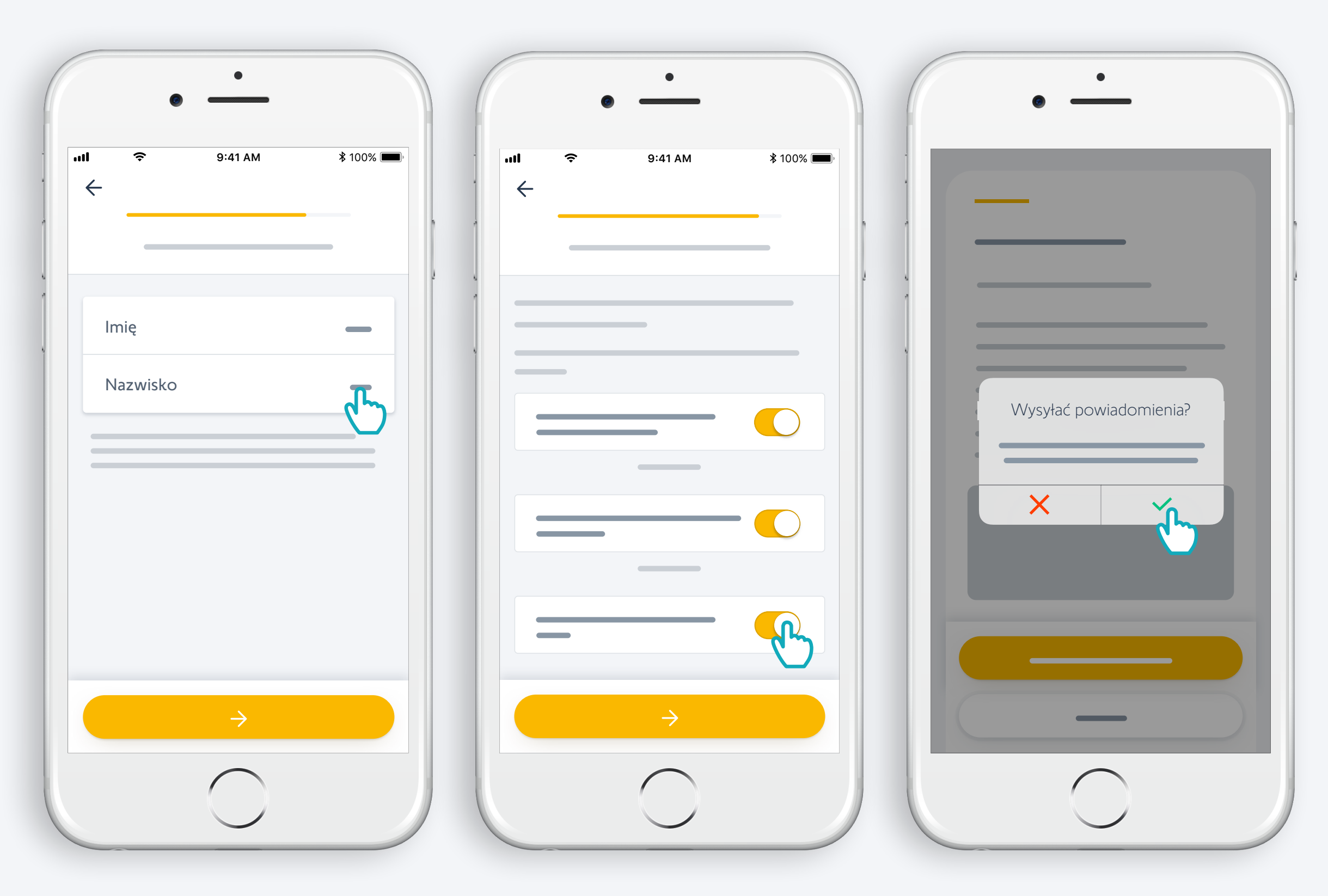

Podaj imię

Zaakceptuj warunki Zezwól na wysyłanie powiadomień dla większej wygody użytkowania

## Gratulacje! TaHoma® switch jest gotowa do pracy.

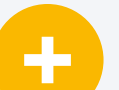

#### **Teraz:**

- dodaj urządzenia,
- skon iguruj przyciski TaHoma® switch i odkryj wszystkie możliwości aplikacji.

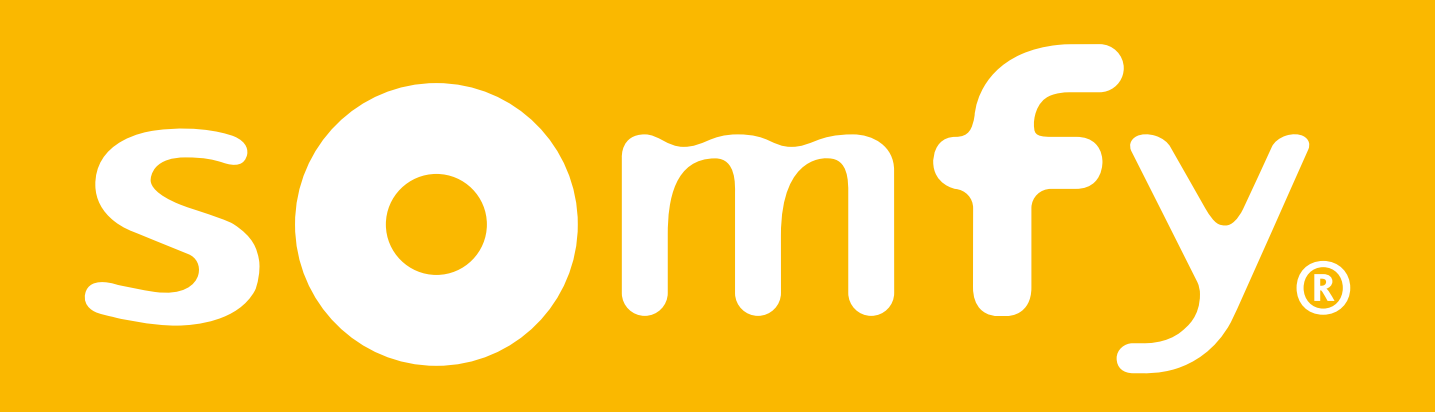

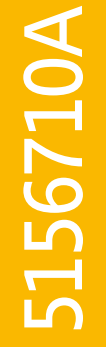